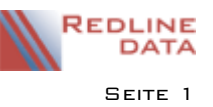

# **1 Erfassen von interkurrenten Erkrankungen**

Die Verlegung wegen einer interkurrenten Erkrankung erfassen Sie im Terminkalender des Aufenthaltes.

## **1.1 Erfassen der Abwesenheit**

Öffnen Sie den Terminkalender **Z11** zum Erfassen der interkurrenten Erkrankung.

### **1.1.1 Beginn der Abwesenheit, Verlegung ins Krankenhaus**

Suchen Sie den entsprechenden Aufenthalt. Öffnen Sie den Terminkalender. Wählen Sie hier den Knopf "Termin", oder benutzen Sie die linke Maustaste mit einem Doppelklick. Aus den angebotenen Terminarten wählen Sie nun die korrekte Terminart aus und übernehmen den Schlüssel mit einem Doppelklick oder mit dem Button OK.

Das Datum für den Tag der Verlegung ins Krankenhaus kann ggf. geändert werden. Im Feld Betreff erscheint automatisch der Vorgabetext aus der Terminart. Sie können diesen Text auch ändern. In das Feld Ort können Sie Verlegungsort eintragen. Der Verlegungsort wird beim Drucken der Verlegungsmitteilung ausgedruckt. Wenn die Verlegung noch nicht beendet wurde, haken Sie das Feld "offen" an.

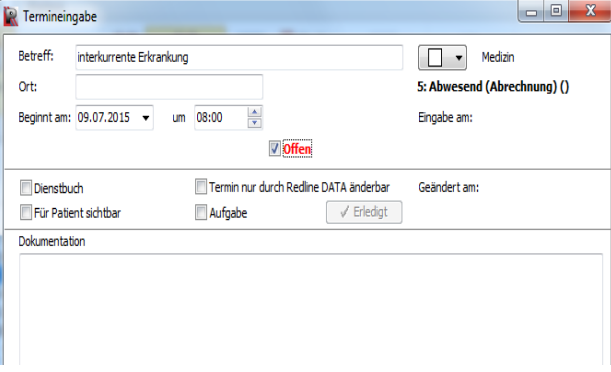

Auf der Eingabemaske finden Sie in Fettschrift den Hinweis "5:Abwesend (Abrechnung)". Eine Erläuterung dazu finden Sie unter Datenbereiche Terminarten im Bereich "Diese Terminart dokumentiert". Hier wird der Terminart eine anzuwendende Regel zugewiesen, welche dann in der Erfassungsmaske mit der Nummer der Regel angezeigt wird.

Speichern Sie die Eingabe. Bei der Pflegekostenabrechnung wird diese Abwesenheit jetzt je nach Abrechnungsregeln berücksichtigt.

### **1.1.2 Ende der Abwesenheit, Rückverlegung aus dem Krankenhaus**

Suchen Sie den entsprechenden Aufenthalt. Öffnen Sie den Terminkalender, die noch laufende Abwesenheit wird Ihnen bis zum aktuellen Tag als Balken angezeigt.

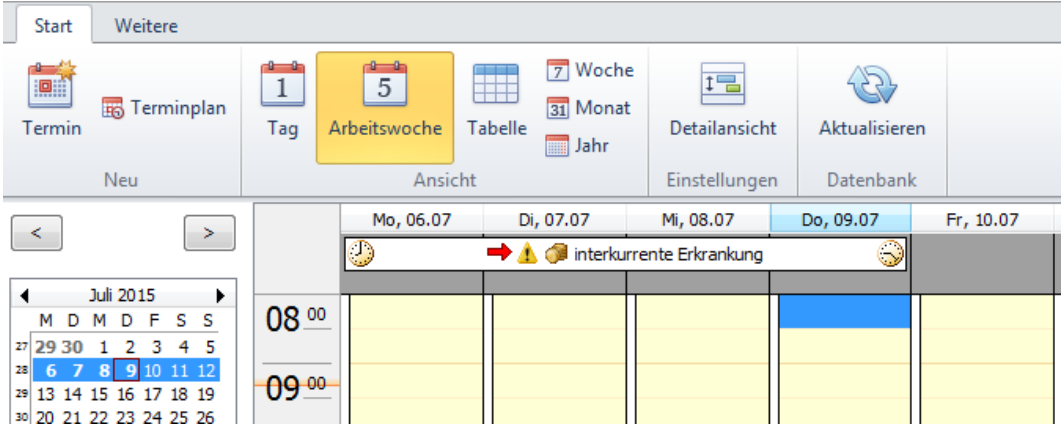

Der laufende Termin ist im Kalender mit dem Symbol  $\blacktriangleright\blacktriangle\mathbb{G}$  gekennzeichnet. Dies soll ein Hinweis für den Benutzer sein, dass dieser Termin noch beendet werden muss und sich die Abwesenheit auf die Abrechnung auswirkt.

Mit einem Doppelklick öffnen Sie den Termin.

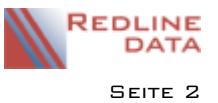

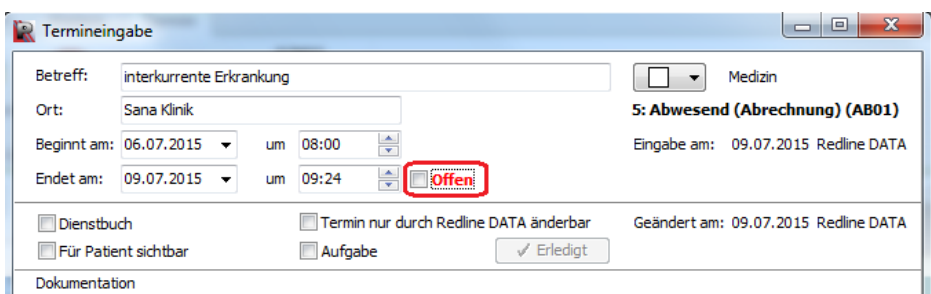

Entfernen Sie das Häkchen bei "Offen", tragen Sie das Rückkehrdatum ein und speichern Sie den Termineintrag mit "OK". Bei der Pflegekostenabrechnung wird das Ende der Abwesenheit jetzt je nach Abrechnungsregeln berücksichtigt.

### **1.2 Drucken der Verlegungsmitteilung**

Nachdem Sie den Beginn oder auch das Ende einer interkurrenten Erkrankung erfasst haben, können Sie eine Verlegungsmitteilung drucken. Suchen Sie den betreffenden Aufenthalt und starten Sie die Druckausgabe. Dort finden Sie auf der Karteikarte EINZELDRUCKE zwei von uns standardmäßig mitgelieferte Vordrucke: "Verlegungsmitteilung Anfang" und "Verlegungsmitteilung Ende".

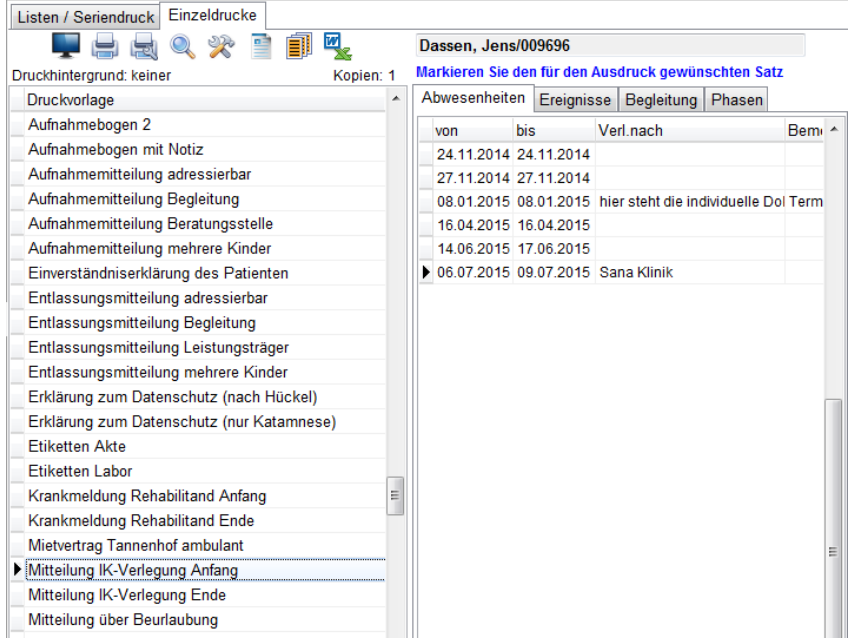

Wenn Sie bereits mehrere interkurrente Erkrankungen erfasst haben, müssen Sie die rechte Seite der Druckausgabe beachten. Hier finden Sie die Karteikarte "Abwesenheiten". Dort sehen Sie alle Abwesenheitszeiten untereinander aufgelistet. Zum Drucken der Verlegungsmitteilung markieren Sie den entsprechenden Zeitraum.